# MyEdPlan Guide Registered Nursing (Associate Degree)

**STEP 1:** Access Associate Degree Nursing Program Map/Curriculum. You will need to refer to the course list for your education plan. <https://santamonica.curriqunet.com/alias/84A39AE1-CF1C-418A-B74C-301C399C24B2>

**STEP 2:** Login into your Corsair Connect at [www.smc.edu/cc](http://www.smc.edu/cc)

**STEP 3:** On left under Tools for Success, click on MyEdPlan

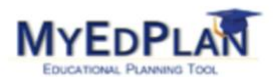

- **STEP 4:** Create a New MyEdPlan for your Associate Degree in Nursing
	- Click on "**New EdPlan**" on left **国** My Profile My Primary EdPlan My Other EdPlans Sign off on Agreement New EdPlan Q Course search - Select **Next** for the MyEdPlan **U** View Transcript Wizard Resources  $F$  Tutoria **Jarify Educational Goal** Select "Obtain an Associate What is your main educational goal?  $\qquad \qquad \bullet$ degree from SMC (no transfer plans), Transfer to a 4-year college/university with an Associate degree Transfer to a 4-year college/university without an Associate degree then click **Next**. Obtain an Associate degree from SMC (no transfer plans) Obtain a Certificate of Achievement from SMC ◯ Improve my English Skills Not sure/Just taking classes for now Select "Nursing-RN" for general field **Choose Major Concentration in Associate Degree** of study and "Registered Nursing (AS) What general field of study are you interested in? as major concentration, then click Nursing-RN Which major concentration are you interested in? **Next**. Registered Nursing (AS) If you are undecided about an Associate degree major at this time, we suggest you select of the Liberal Arts major options for now: Select Liberal Arts Option Select "Winter 2023" as your start nester Plan With which term would you like to start your new education plan? semester if you are enrolling **Fall 2022** in additional Nursing graduation and/or Winter 2023 Spring 2023
	- AS General Education requirements Summer 2023 **Fall 2023** (e.g., PSYCH 19, COM ST 11 or 35,  $\bigcirc$  Winter 2024 Social Science Group A, Humanities,  $\bigcirc$  Spring 2024  $\bigcirc$  Summer 2024 Global Citizenship) before starting the Nursing program. If you do not plan to take Winter courses, you can select "Spring 2023" as your start semester and click **Next**.

# MyEdPlan Guide

## Registered Nursing (Associate Degree)

Respond to questions on Weekly and Daily Activities survey and click on **Calculate** – then click **Next**.

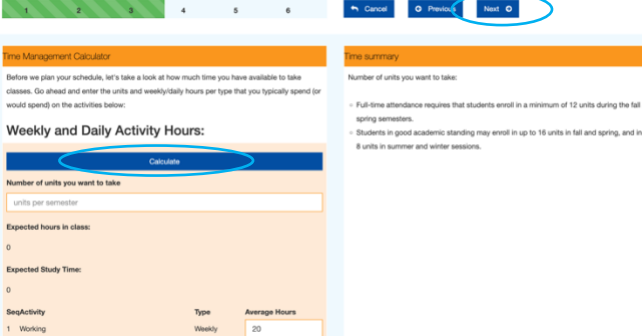

- Respond to questions for Prior College Coursework and AP tests - then click **Next**.

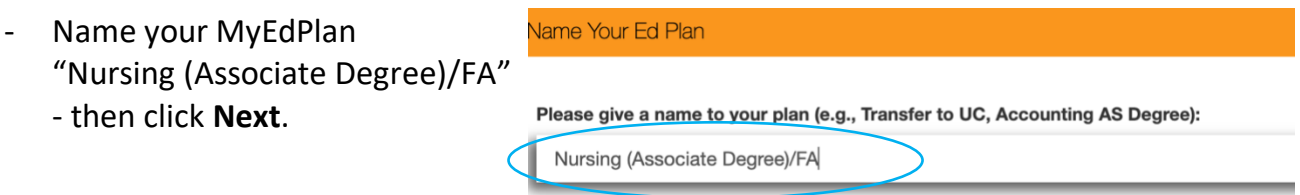

#### **STEP 5:** Add Nursing Courses to your MyEdPlan

- Under the "MyEdPlan By Term" section, add the courses you will take each semester.

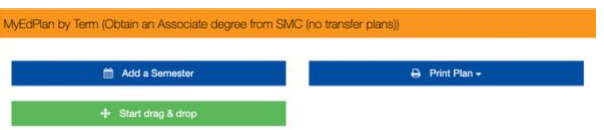

- Be sure to add courses for **all** four semesters of the Nursing Program **and** NURSING 36, NURSING 17, PSYCH 19, COM STUDIES 11 or 35, and SMC General Education requirements that you have not completed.
- Add NURSING 900 (Supervised Tutoring) to **EACH** semester.
- You can add General Education courses you have not completed during intersessions (Summer/Winter)

#### **Important Reminders**

- NURSNG 36 must be completed with NURSNG 1 & NURSNG 1L.
- NURSNG 17 can be completed either  $1<sup>st</sup>$  or  $2<sup>nd</sup>$  semester. If you did not complete PHYS 3 at SMC visit the Life Science Department webpage. You need to submit a waiver request to enroll in NURSNG 17. [https://www.smc.edu/academics/academic-departments/life](https://www.smc.edu/academics/academic-departments/life-sciences/prerequisite-waivers.php)[sciences/prerequisite-waivers.php](https://www.smc.edu/academics/academic-departments/life-sciences/prerequisite-waivers.php)
- PSYCH 19 must be completed prior to the start of the  $3<sup>rd</sup>$  semester.
- COM ST 11 (meets requirement if completed after summer 2013) or COM ST 35.
- NURSNG 900 (found under non-credit) course during all semesters of the Nursing program.

### **STEP 6:** Check Degree Audit

Under the My Degree Audit section, check your **Major Progress**. You can expand each section to identify which requirement is missing and add the course to the appropriate semester.

Then, check your progress under **General Education** and add courses to your ed plan that you still need to complete.

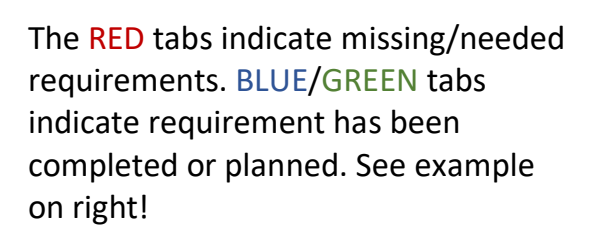

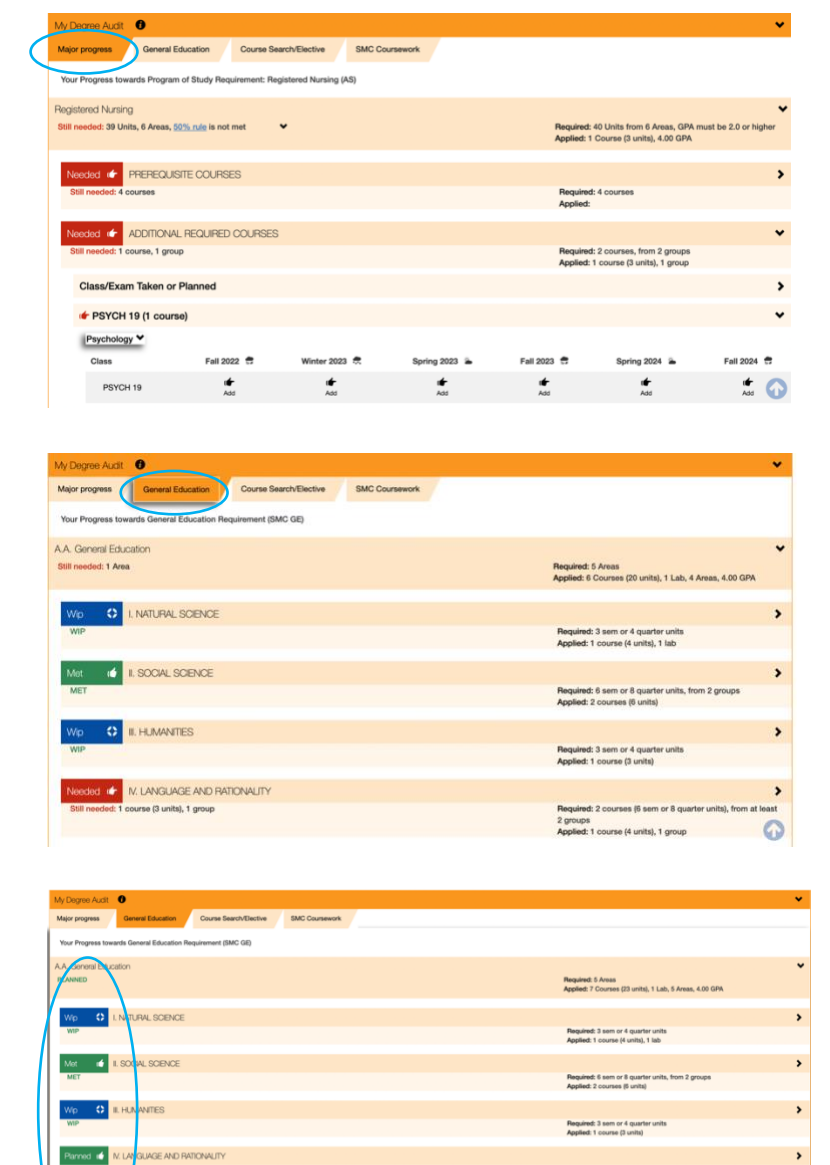

Success! Once you complete your MyEdPlan, a Health Sciences Counselor will review it. **DO NOT CLICK** on "Request Review of MyEdPlan" – this will route your educational plan to general counseling. A **Health Sciences Counselor** will approve your educational plan. You may create a new plan for a different educational goal, e.g., transfer. We strongly urge you to meet with a Health Sciences counselor to discuss any revisions you make and/or discuss major and transfer requirements. If you have questions, please contact Health Sciences Counseling to schedule a counseling appointment. We are happy to help!